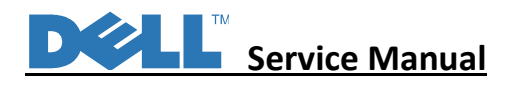

# Service Manual

LCD Monitor

P2723QE

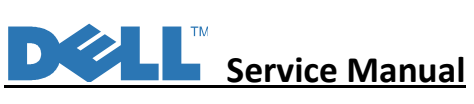

## Service Manual Versions and Revision

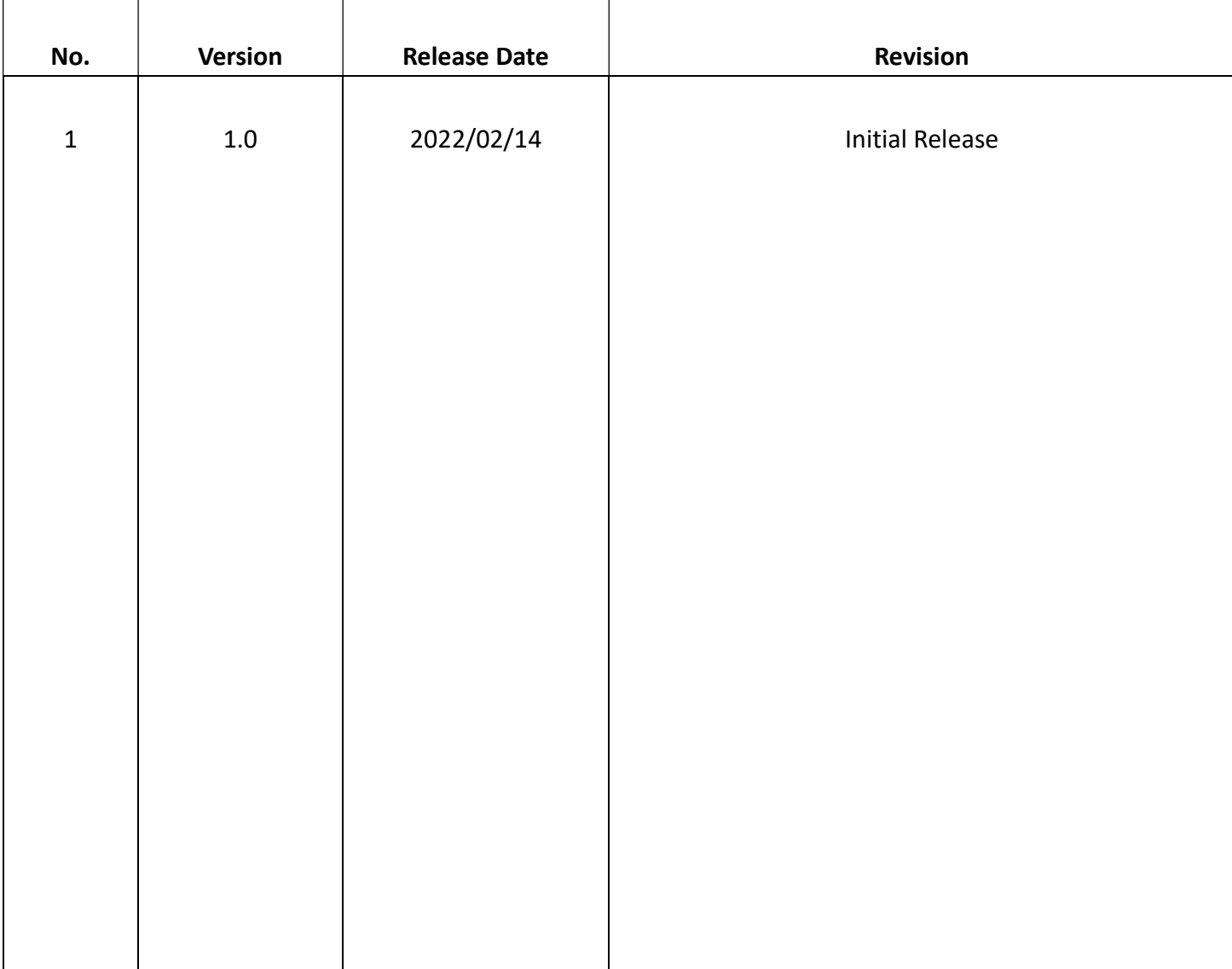

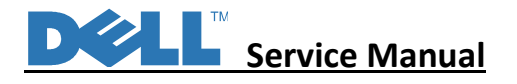

#### 1. Important Safety Notice

Product Announcement:

This product is certificated to meet RoHS Directive and Lead-Free produced definition. Using approved critical components only is recommended when the situation to replace defective parts. Vender assumes no liability express or implied, arising out of any unauthorized modification of design or replacing non-RoHS parts. Service providers assume all liability.

Qualified Repairability: Proper service and repair is important to the safe, reliable operation of all series products. The service providers recommended by vender should be aware of notices listed in this service manual in order to minimize the risk of personal injury when perform service procedures. Furthermore, the possible existed improper repairing method may damage equipment or products. It is recommended that service engineers should have repairing knowledge, experience, as well as appropriate product training per new model before performing the service procedures.

#### NOTICE:

! To avoid electrical shocks, the products should be connected to an authorized power cord, and turn off the master power switch each time before removing the AC power cord. ! To prevent the product away from water or expose in extremely high humility environment. ! To ensure the continued reliability of this product, use only original manufacturer's specified parts.

! To ensure following safety repairing behavior, put the replaced part on the components side

of PWBA, not solder side.

! To ensure using a proper screwdriver, follow the torque and force listed in assembly and disassembly procedures to unscrew screws. ! Using Lead-Free solder to well mounted the parts.

! The fusion point of Lead-Free solder requested in the degree of 220°C.

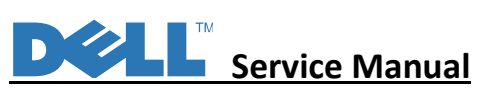

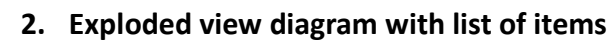

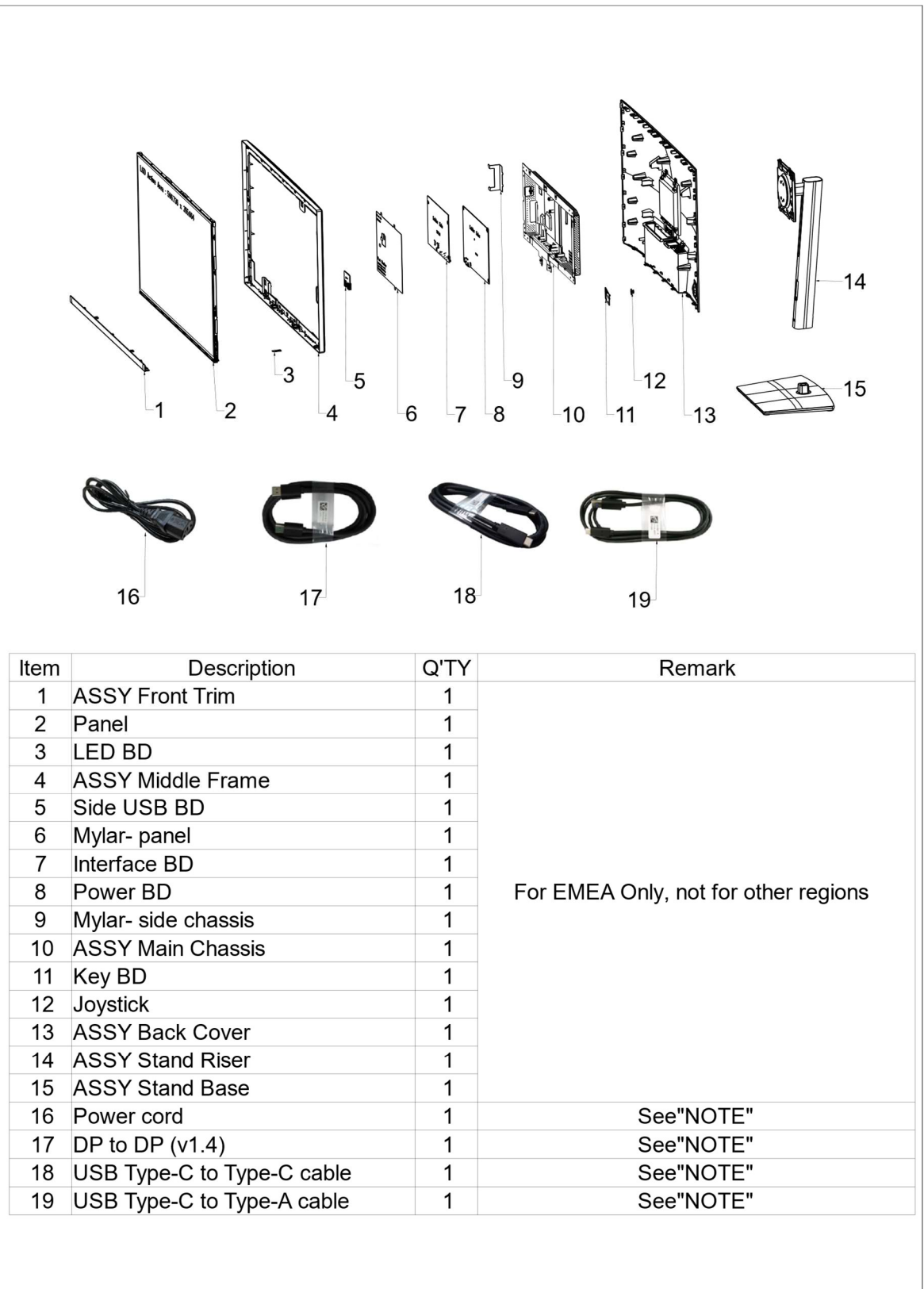

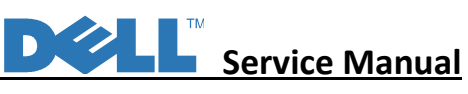

#### NOTE:

For replacement of power cord, connectivity cable and external power supply (if applicable), contact Dell:

- 1. Go to https://www.dell.com/support.
- 2. Verify your country or region in the Choose A Country/Region drop-down menu at the bottom-right corner of the page.
- 3. Click Contact Us next to the country dropdown.
- 4. Select the appropriate service or support link based on your need.
- 5. Choose the method of contacting Dell that is convenient for you.

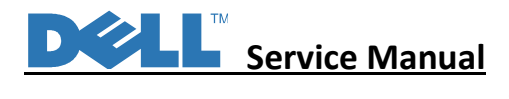

#### 3. Wiring Connectivity Diagram

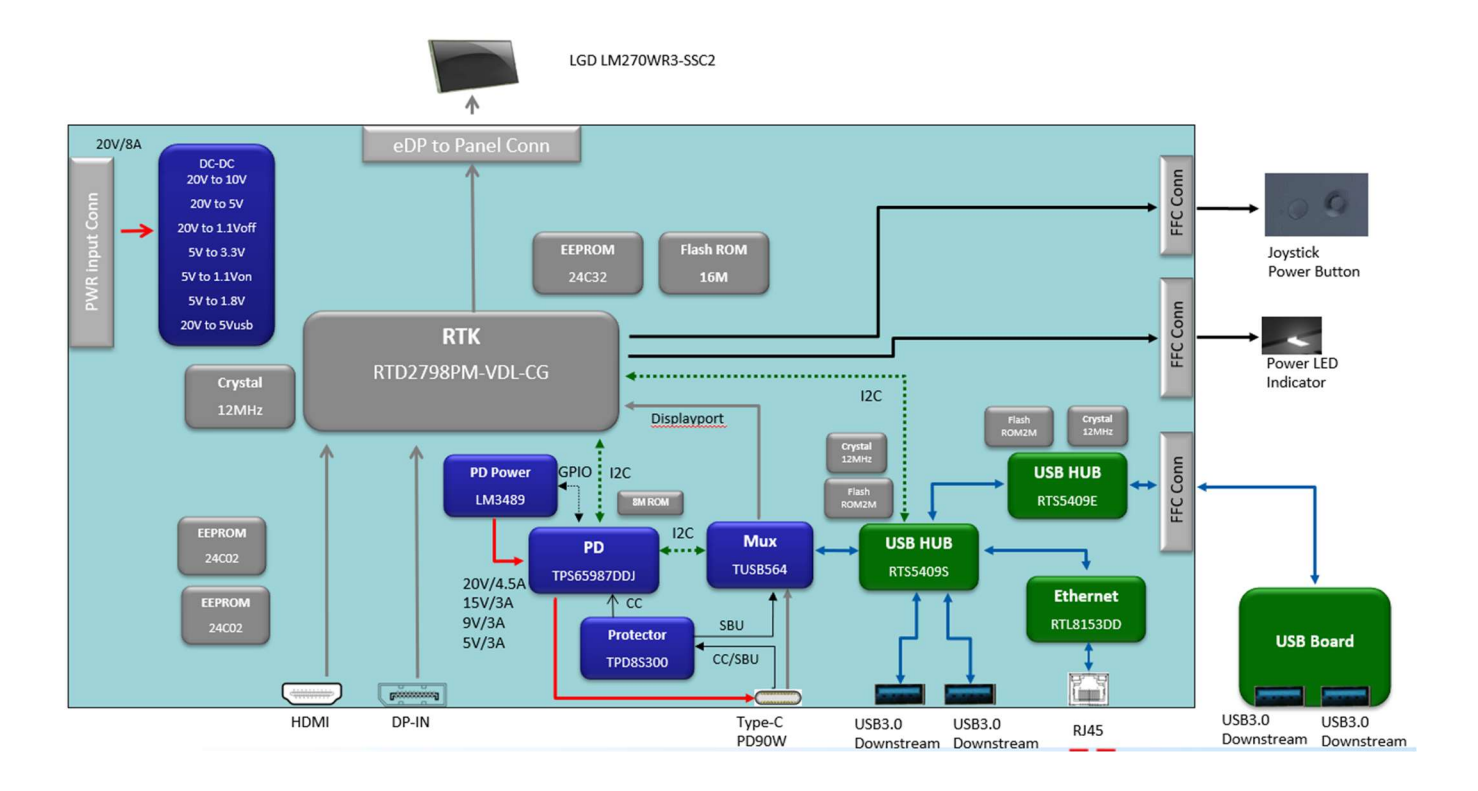

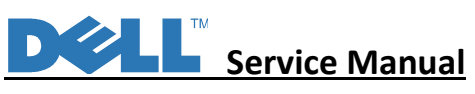

#### 4. How to connect and disconnect power cable/connectivity cable

WARNING: To change power cable/ connectivity cable, switch off power before unplugging the cable and replugging in required cable.

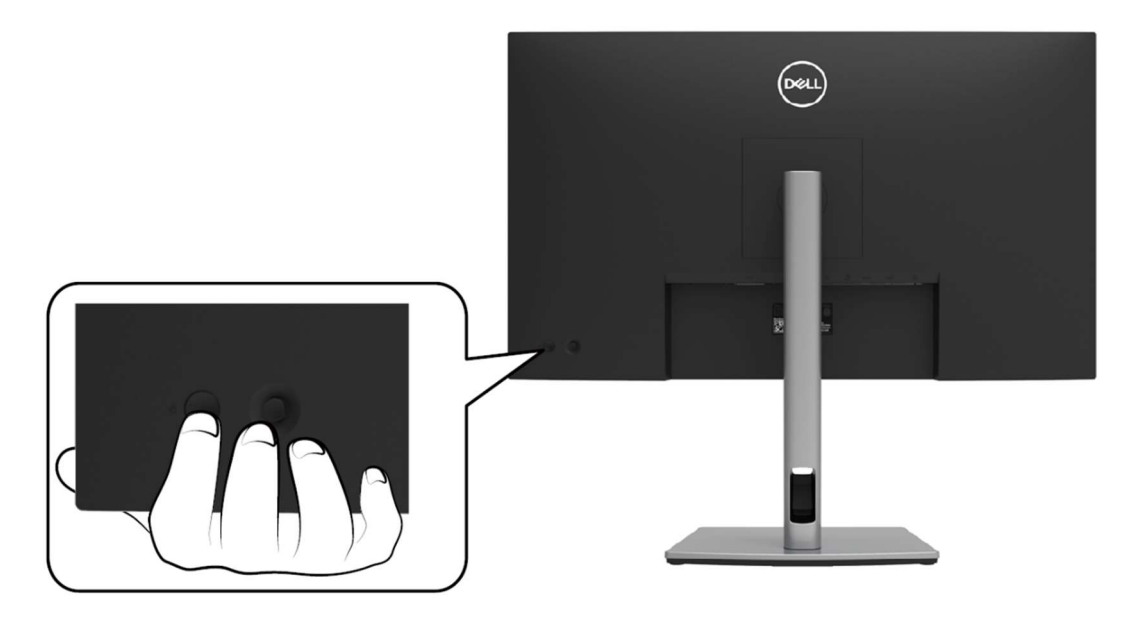

## **Connecting the HDMI cable (optional)**

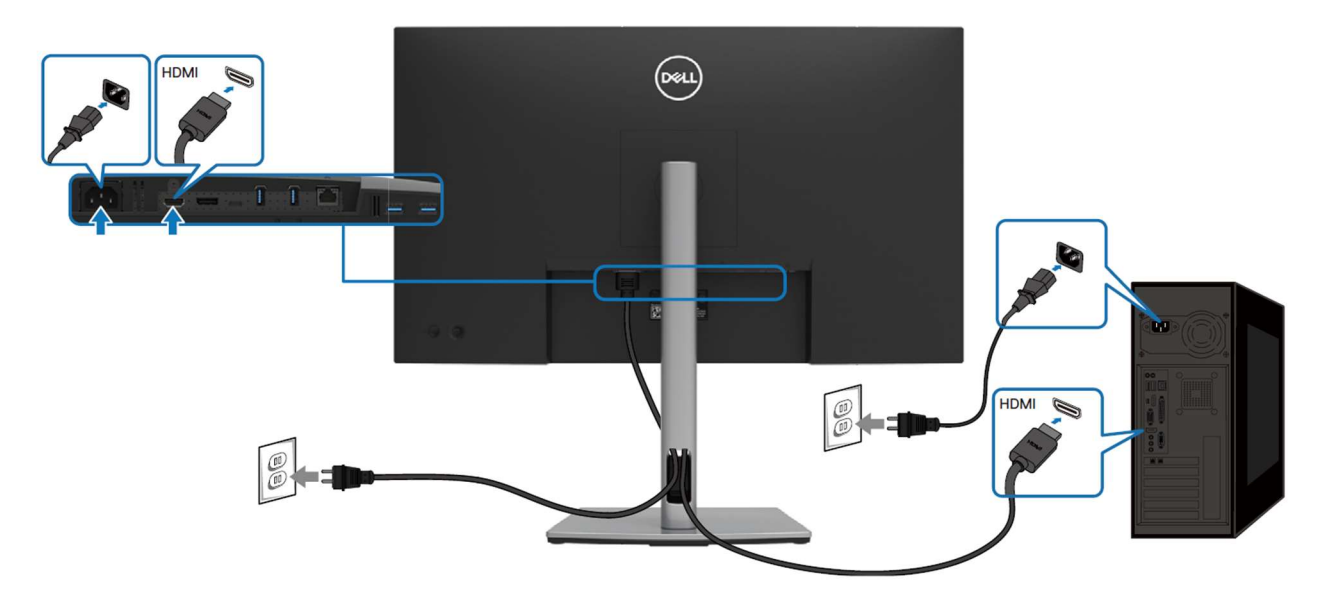

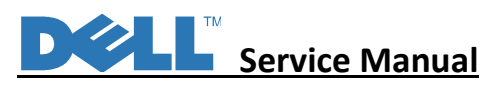

## Connecting the DisplayPort (DisplayPort to DisplayPort) cable

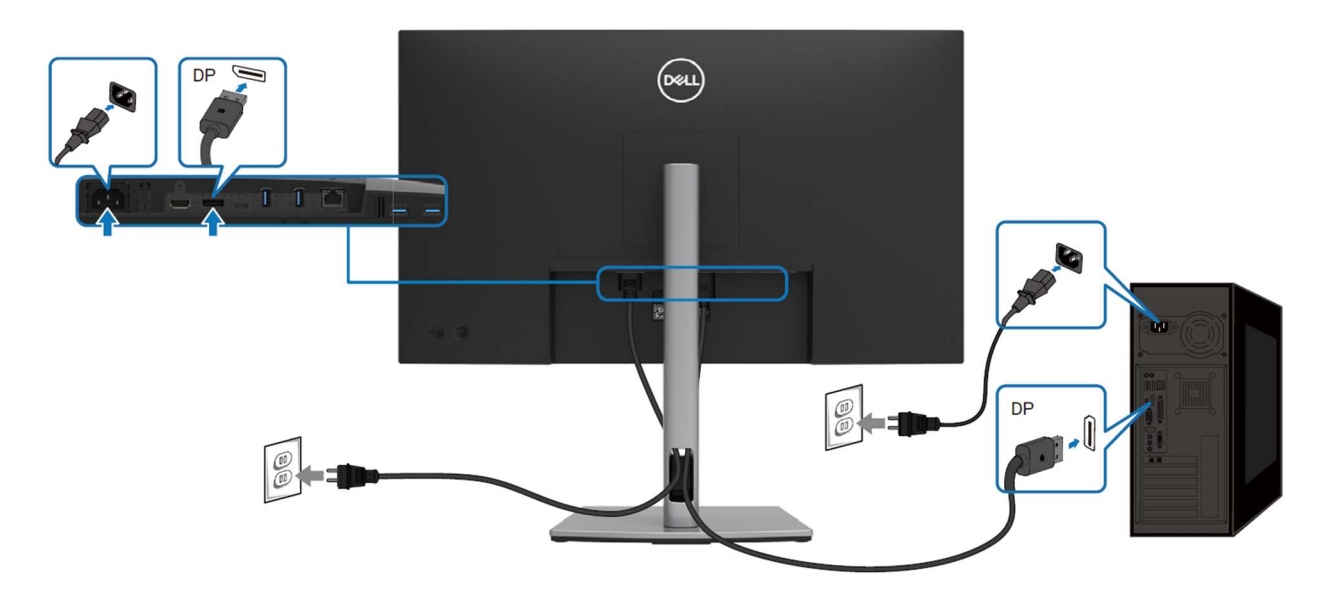

## Connecting the USB Type-C cable (C to C)

The USB Type-C port on your monitor:

- · Can be used as USB Type-C or DisplayPort 1.4, alternatively.
- · Supports USB Power Delivery (PD), with profiles up to 90 W.

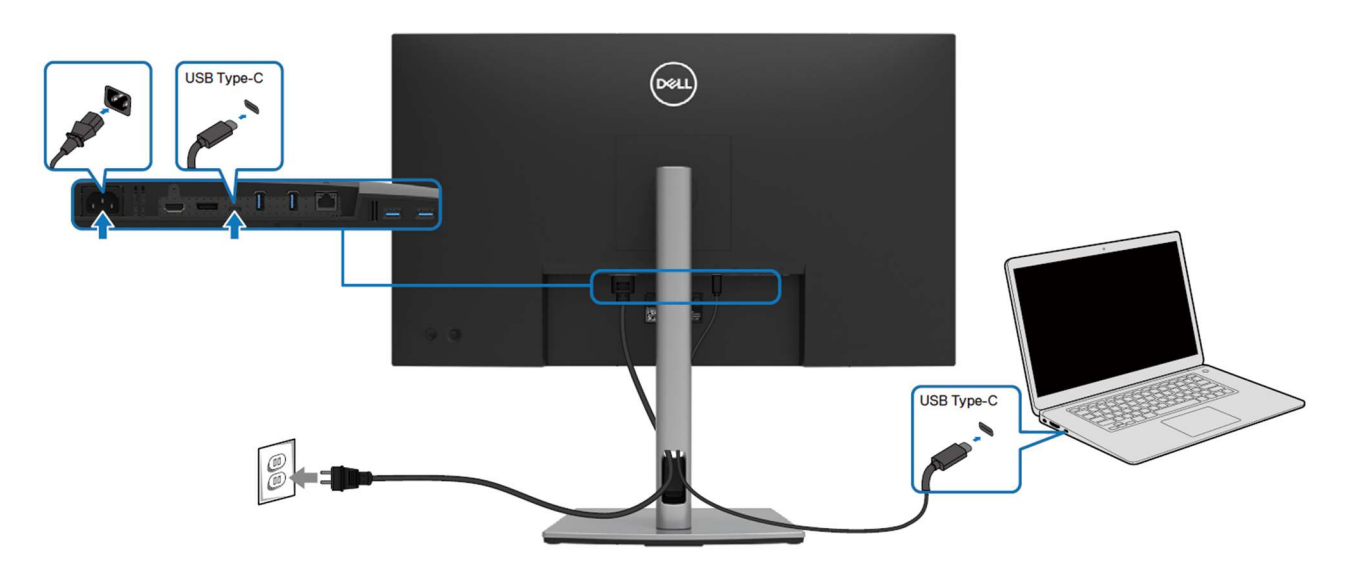

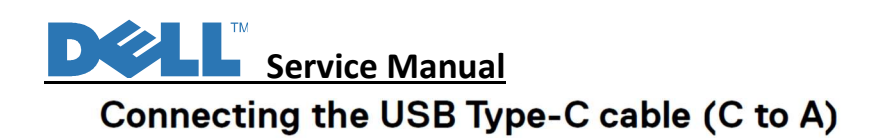

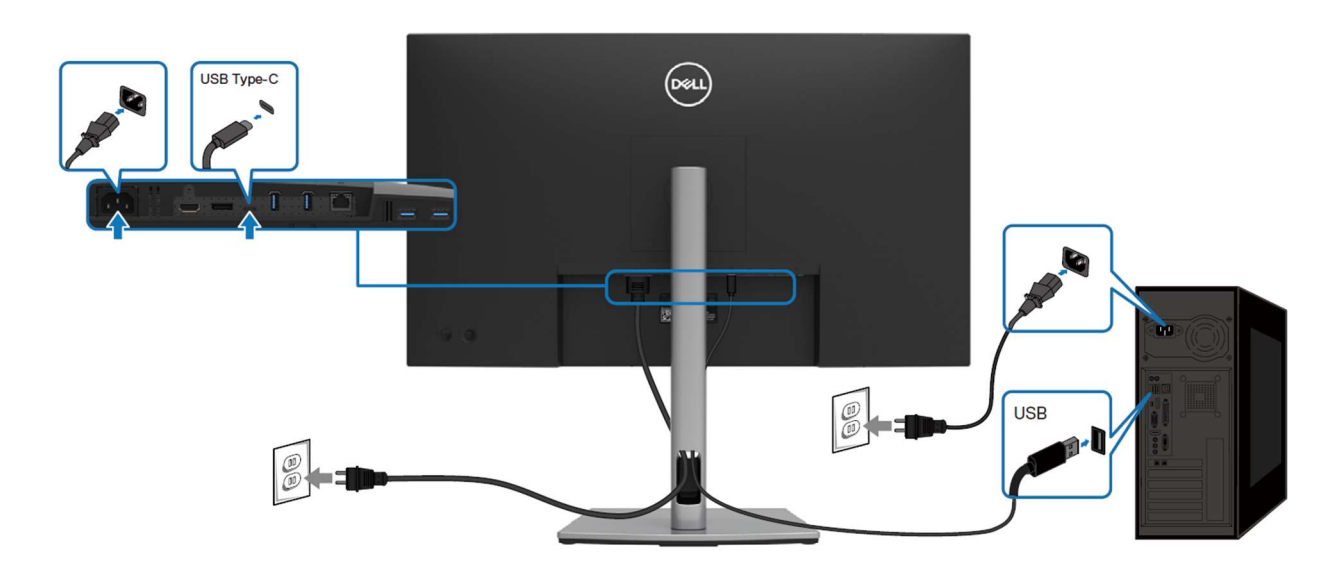

## **Connecting the RJ45 cable (optional)**

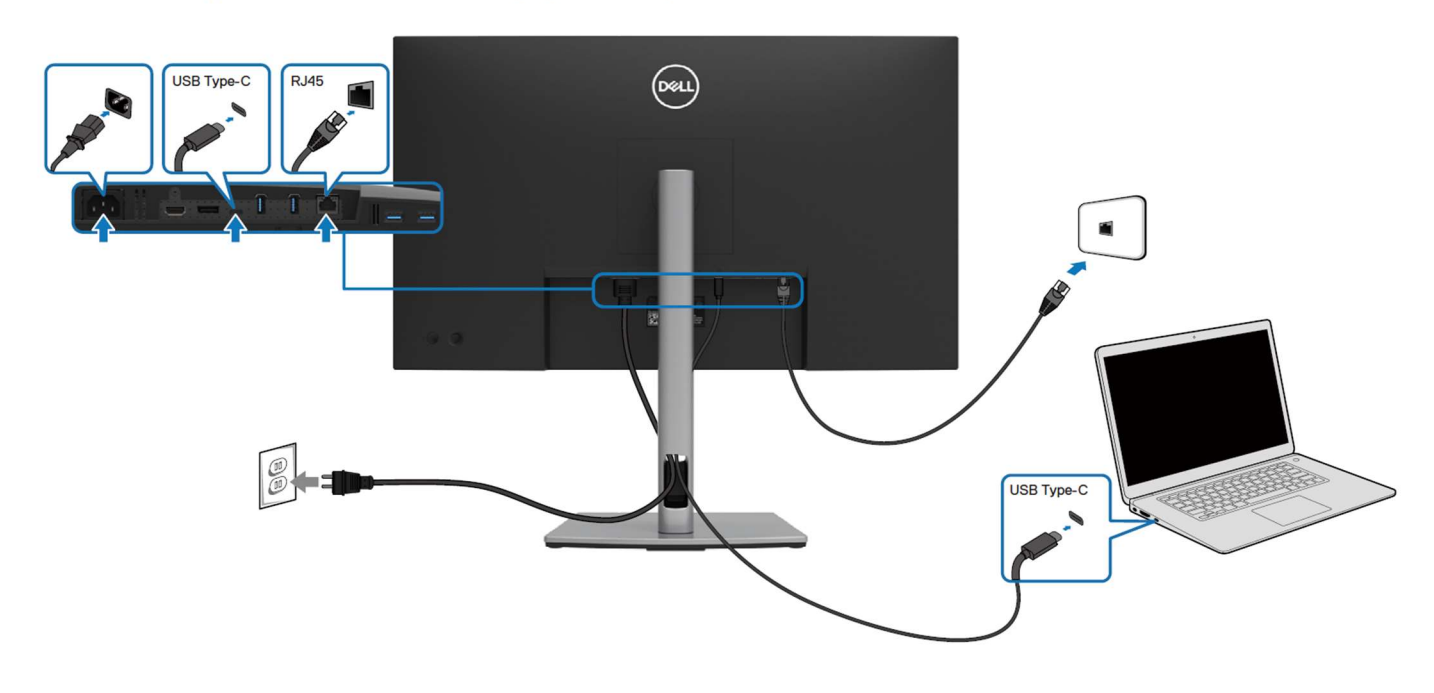

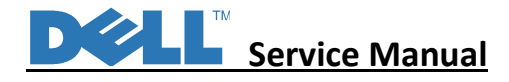

#### 5. Disassembly Procedure

 $S<sub>4</sub>$ 

S<sub>5</sub>

**S6** 

- $S<sub>1</sub>$
- 1. Remove Rear Cover Screw

Remove screws "1~4" on rear cover with electric screwdriver. Torque: 12.0 ± 0.5Kgf/cm

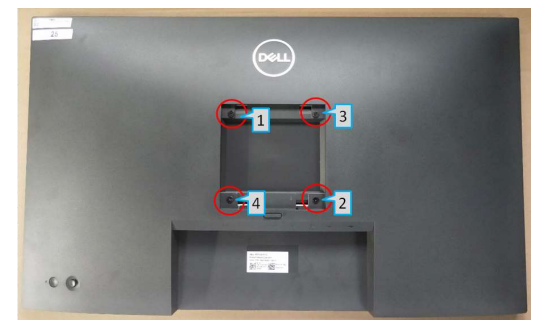

Panel side down, remove rear cover with both hands in sequence of "1->2->3", then "1->4->5->6"

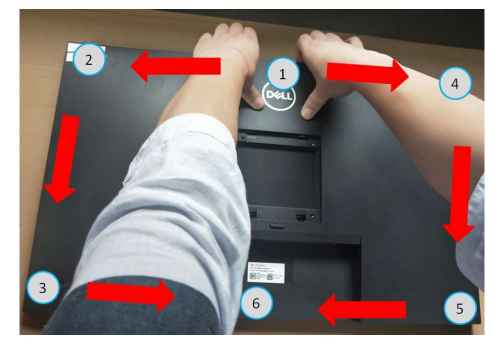

3. Remove Rear Cover 2:

2. Remove Rear Cover 1:

- a. Set up rear cover, remove mylar "1"
- b. Remove keypad cable "2"
- c. Remove light bar "3"

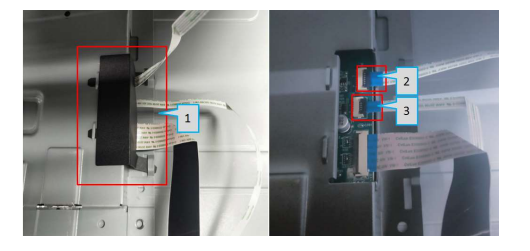

- 4. Remove Keypad:
- a. Remove keypad cable in sequence of "1, 2, 3"
- b. Remove screws "5, 6" with electric screwdriver. Screwdriver torque: 2.5 ± 0.5 Kgf/cm
- c. Separate keypad and rear cover

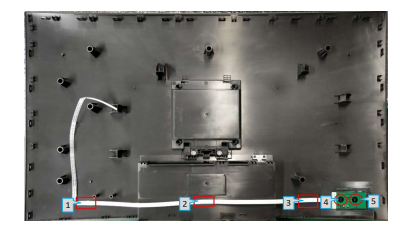

- 5. Remove Light Bar and USB Cable:
- a. Remove acetate tape "1", grasp on pin, then remove light bar cable horizontally
- b. Remove aluminium foil "2", lift up USB pin cover, then remove USB cable

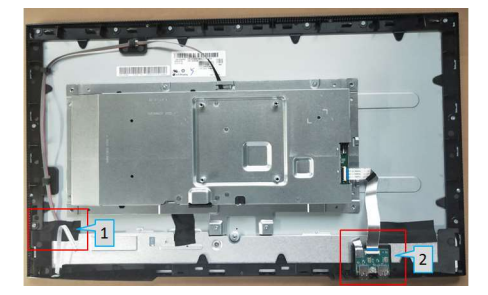

- 6. Remove Chassis and USB Board Screws:
- a. Remove chassis screws "1~4" and USB board screw "5" with electric screwdriver. Torque:  $3.5 \pm$ 0.5Kgf/cm
- b. Remove USB board

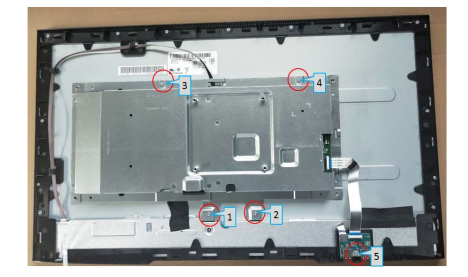

 $S<sub>2</sub>$ 

## Service Manual

- 7. Remove FFC:
- $S7$  a. Remove aluminium foil "1" and  $S10$ 
	- b. Lift up FFC cover, grasp on pinch, then remove light bar cable horizontally

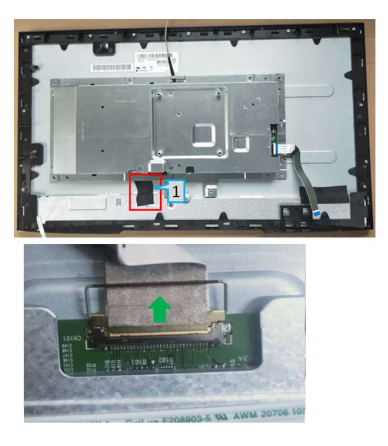

- 8. Remove PCBA 1:
	- a. Remove mylar
	- b. Remove screws "1~9" with electric screwdriver. Torque: 5.5 ± 0.5Kgf/cm

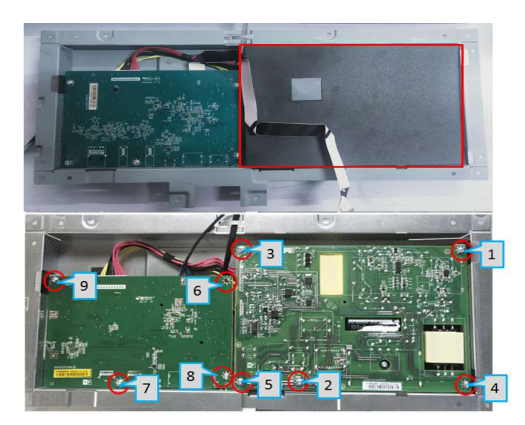

- 9. Remove PCBA 2:
- a. Remove Power Board and IF Board
- b. Sperate Power Board and IF Board

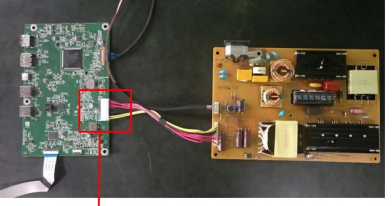

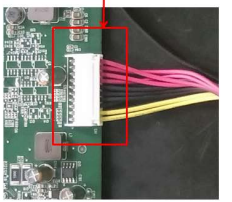

**S11** 

**S12** 

- 10. Remove Front Trim Screws 1:
- a. Remove screws "1~11" on mid frame with electric screwdriver. Screwdriver torque: 3.5 ± 0.5 Kgf/cm
- b. Separate mid frame from panel

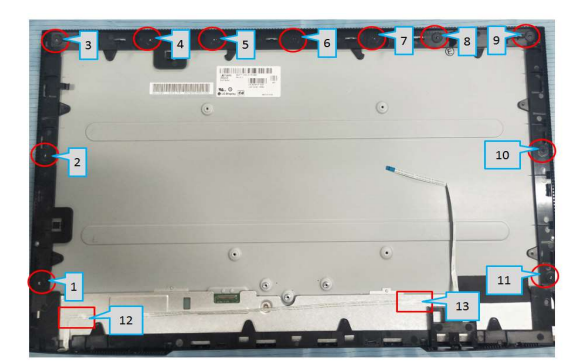

- 11. Remove Front Trim Screws 2:
- a. Remove screws "1~3" with electric screwdriver. Screwdriver torque: 0.8 ± 0.1 Kgf/cm
- b. Separate front trim from mid frame

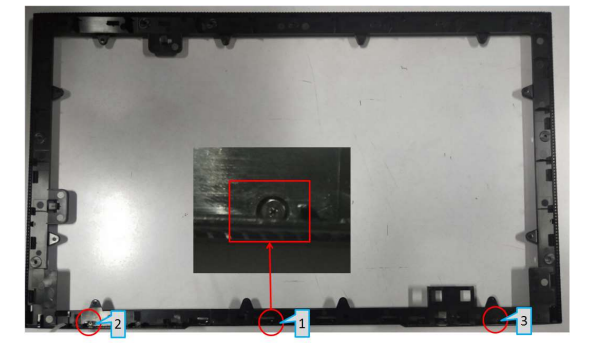

- 12. Remove LED
	- a. Remove LED from mid frame with jig.
	- b. Separate lens from LED Board

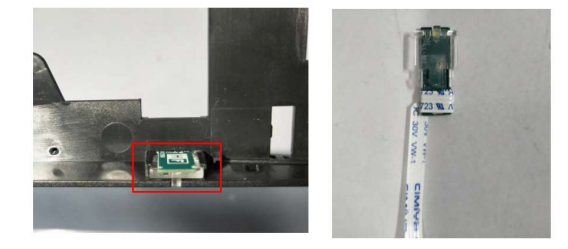

 $\mathbf{D}$ 

S<sub>9</sub>

#### DØL Service Manual

 Remove electrolyte capacitor >25mm height (red S13 mark) from printed circuit boards. Cut the glue between bulk cap and PCBA with knife – ensure cutting path within the glue, don't touch bulk cap and PCBA. Take out the capacitor pin solder with soldering iron. Lift the bulk capacitor away from power board.

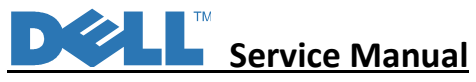

#### Self-test

Your monitor provides a self-test feature that allows you to check whether your monitor is functioning properly. If your monitor and computer are properly connected but the monitor screen remains dark, run the monitor self-test by performing the following steps:

- 1. Turn Off both your computer and the monitor.
- 2. Unplug the video cable from the computer.
- 3. Turn On the monitor.

The floating dialog box should appear on-screen (against a black background), if the monitor cannot sense a video signal and is working correctly. While in self-test mode, the power LED remains white. Also, depending upon the selected input, one of the dialogs shown below will continuously scroll through the screen.

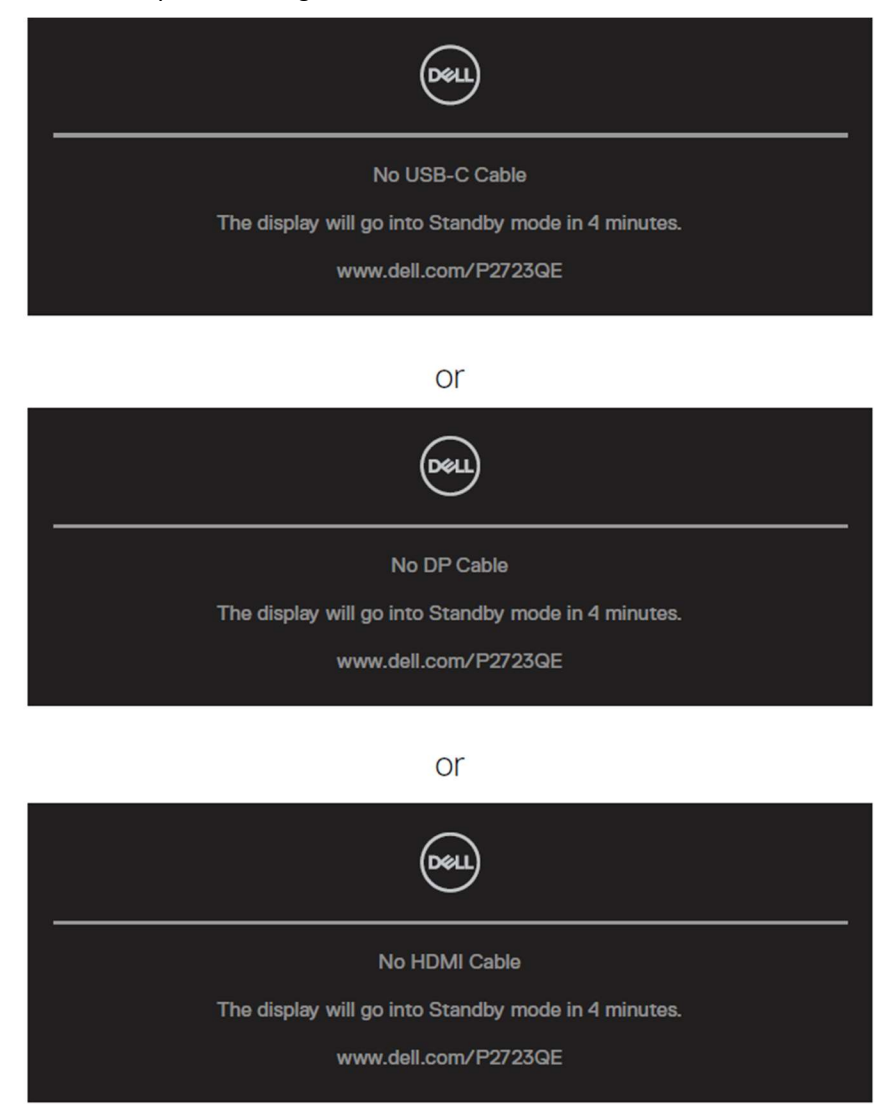

- 4. This message also appears during normal system operation, if the video cable becomes disconnected or damaged.
- 5. Turn Off your monitor and reconnect the video cable; then turn On both your computer and the monitor. If your monitor screen remains blank after you use the previous procedure, check your video controller and computer, because your monitor is functioning properly.

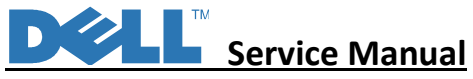

Your monitor has a built-in diagnostic tool that helps you determine if the screen abnormality you are experiencing is an inherent problem with your monitor, or with your computer and video card.

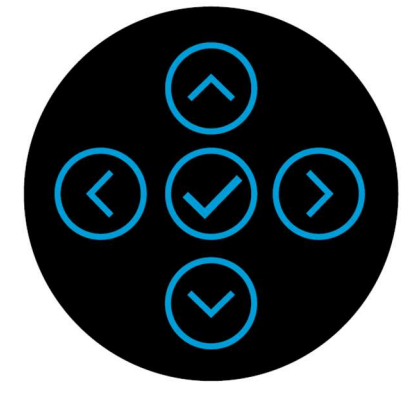

#### To run the built-in diagnostics:

To run the built-in diagnostics:

- 1. Ensure that the screen is clean (no dust particles on the surface of the screen).
- 2. When there is no video input, press and hold in Up or Down or Left or Right direction will be able to access the Main Menu.
- 3. Use up or down direction to select the Self-Diagnostic function in the Main Menu > Others and confirm with center key. A gray test pattern appears at the beginning of the diagnostic program.
- 4. Carefully inspect the screen for abnormalities.
- 5. Select Up or Down or Left or Right key to change the test patterns.
- 6. Repeat steps 4 and 5 to inspect red, green, blue, black, white and text screens.
- 7. When in White color test screen, check for white color uniformity and if there white color appears greenish/reddish, etc.
- 8. Press Up or Down or Left or Right key to end the diagnostic program.

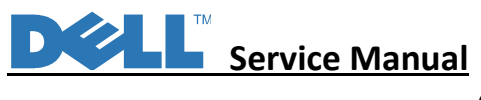

#### Common problems

The following table provides general information about common monitor problems you might encounter and the possible solutions:

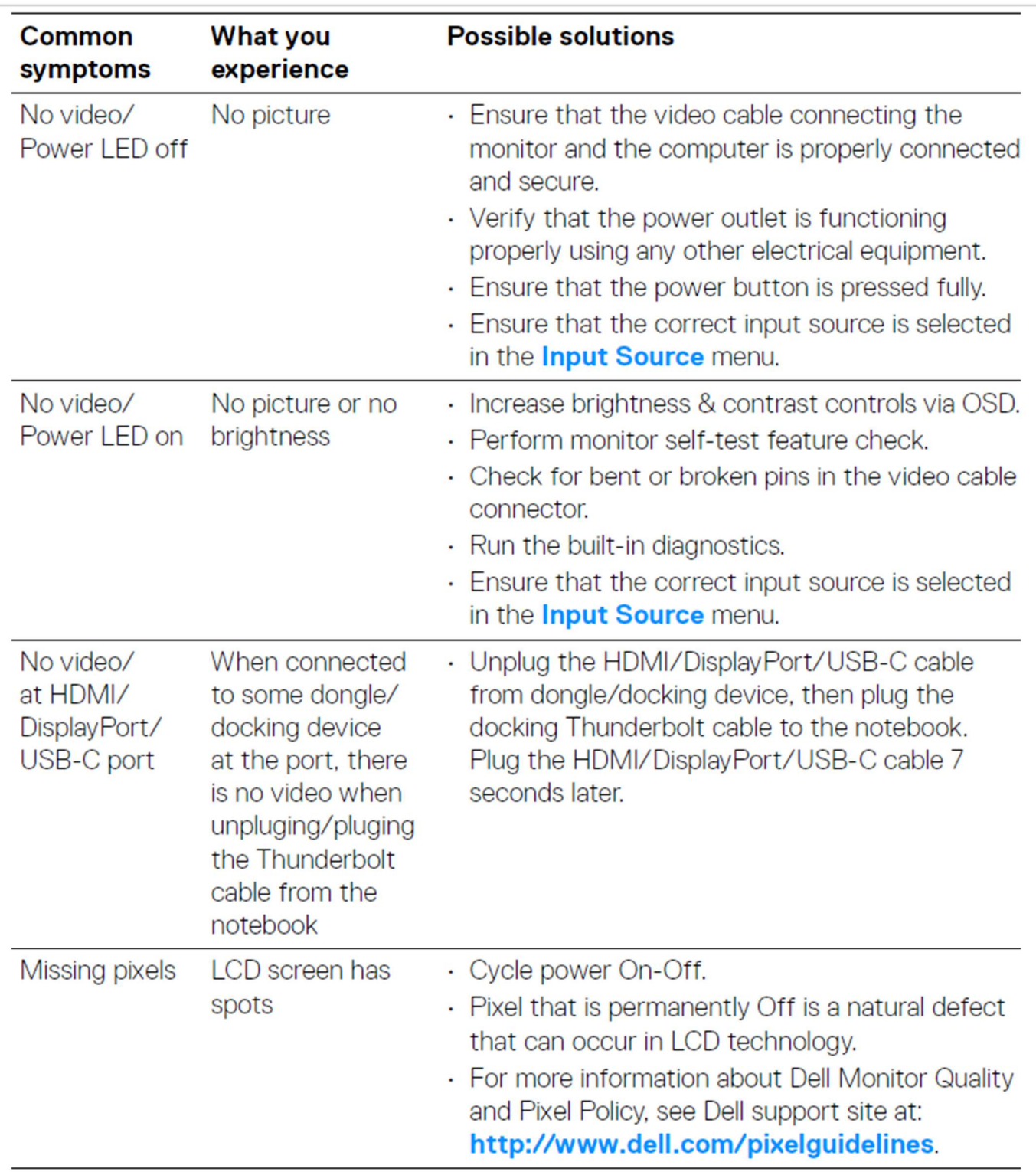

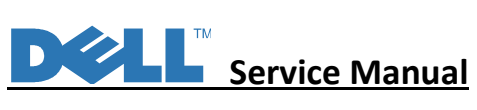

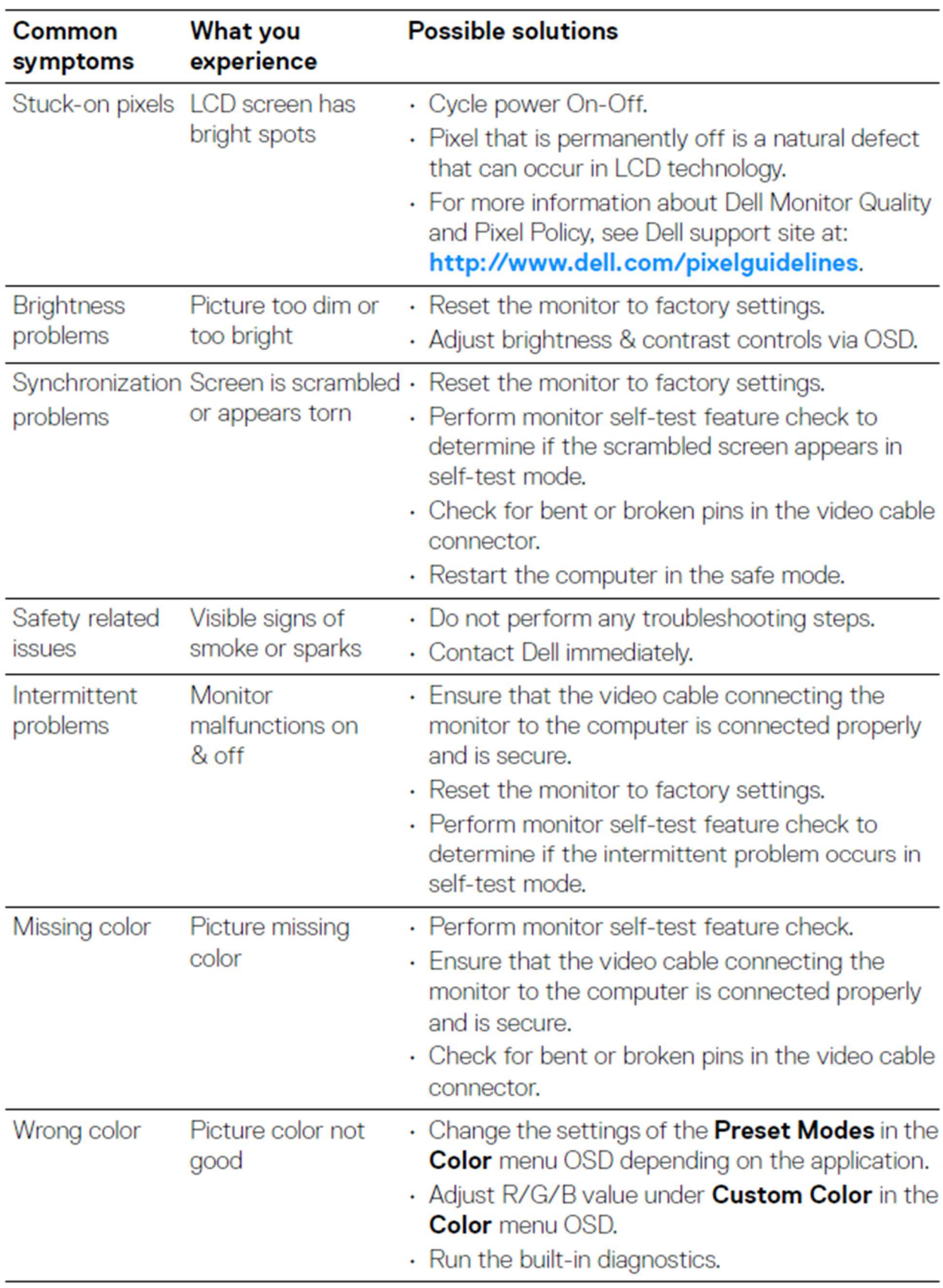

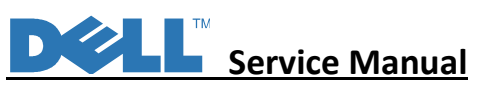

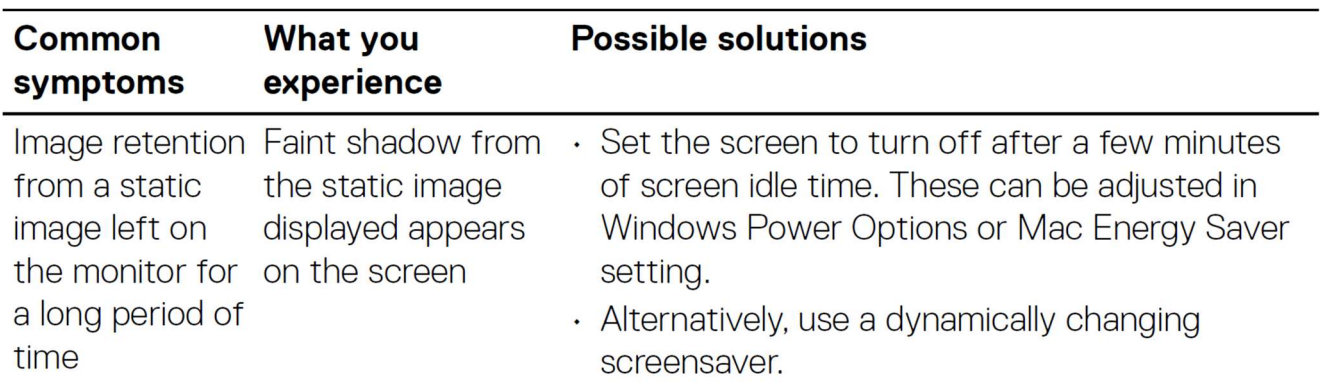

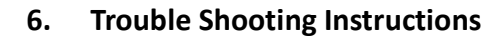

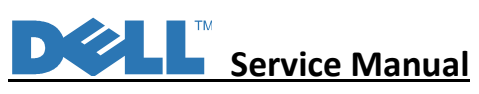

## **Product specific problems**

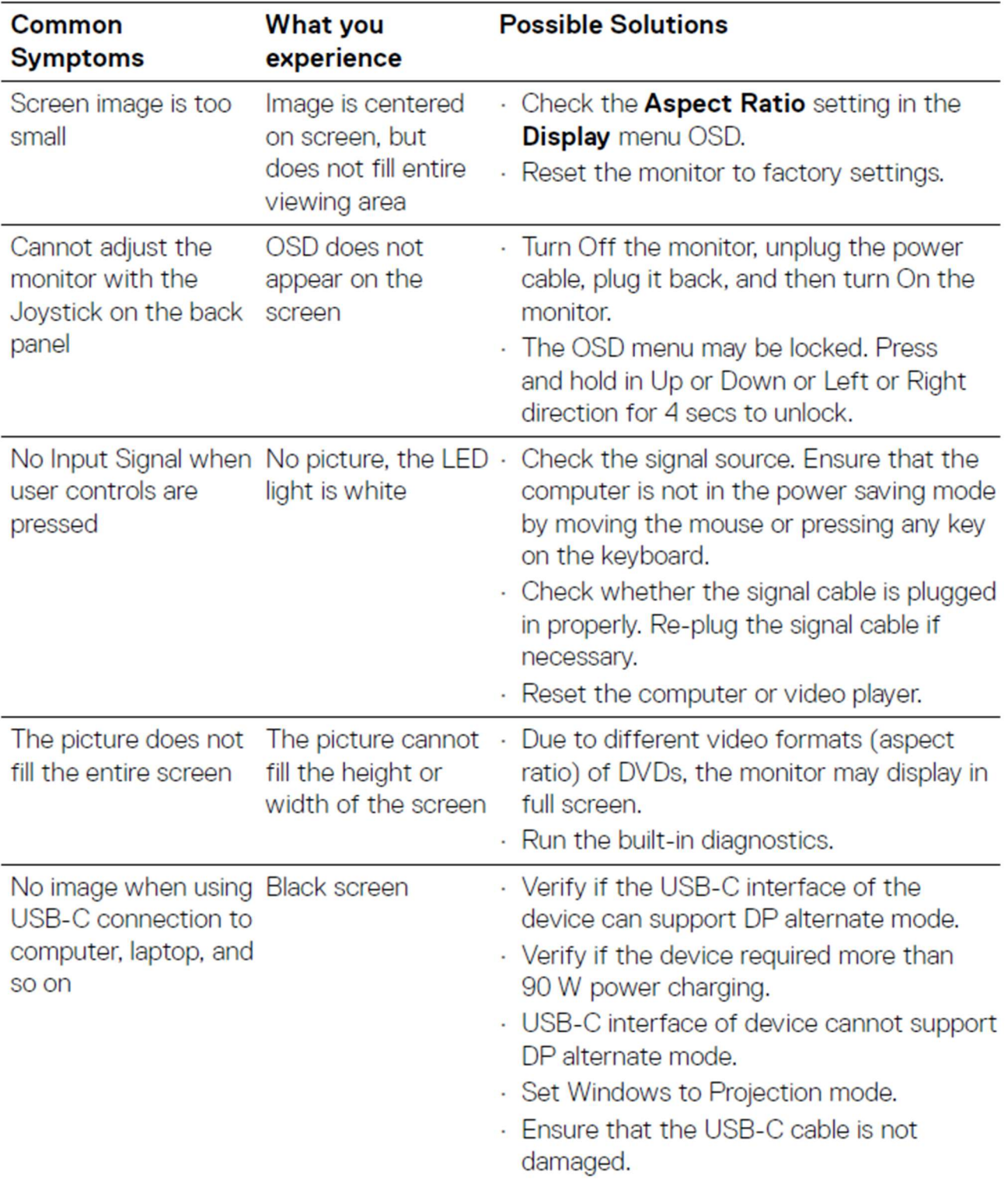

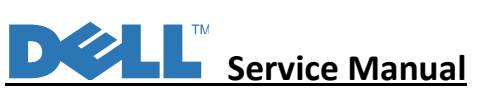

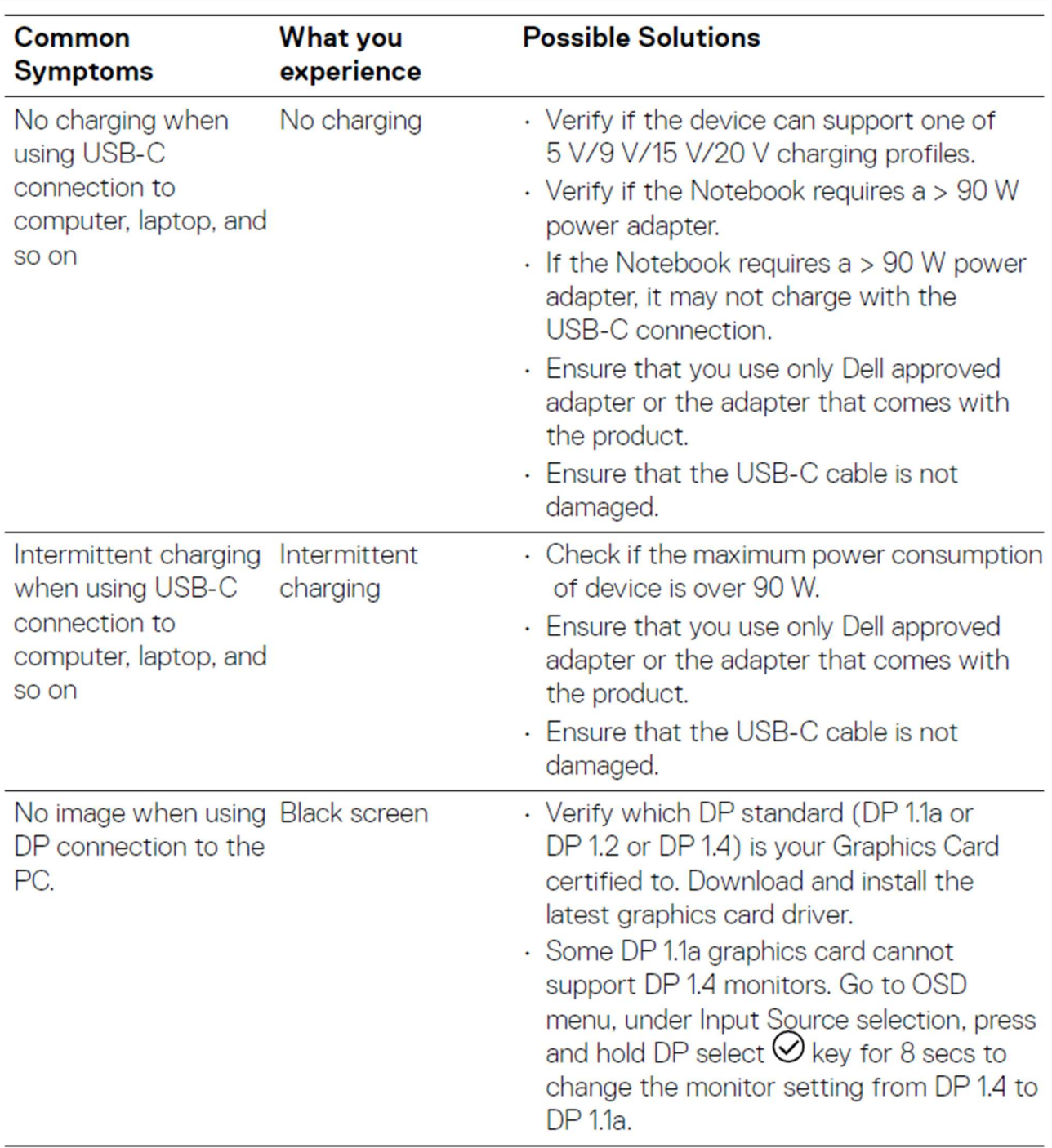

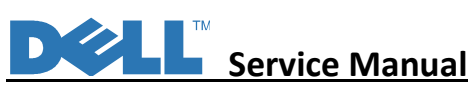

## Universal Serial Bus (USB) specific problems

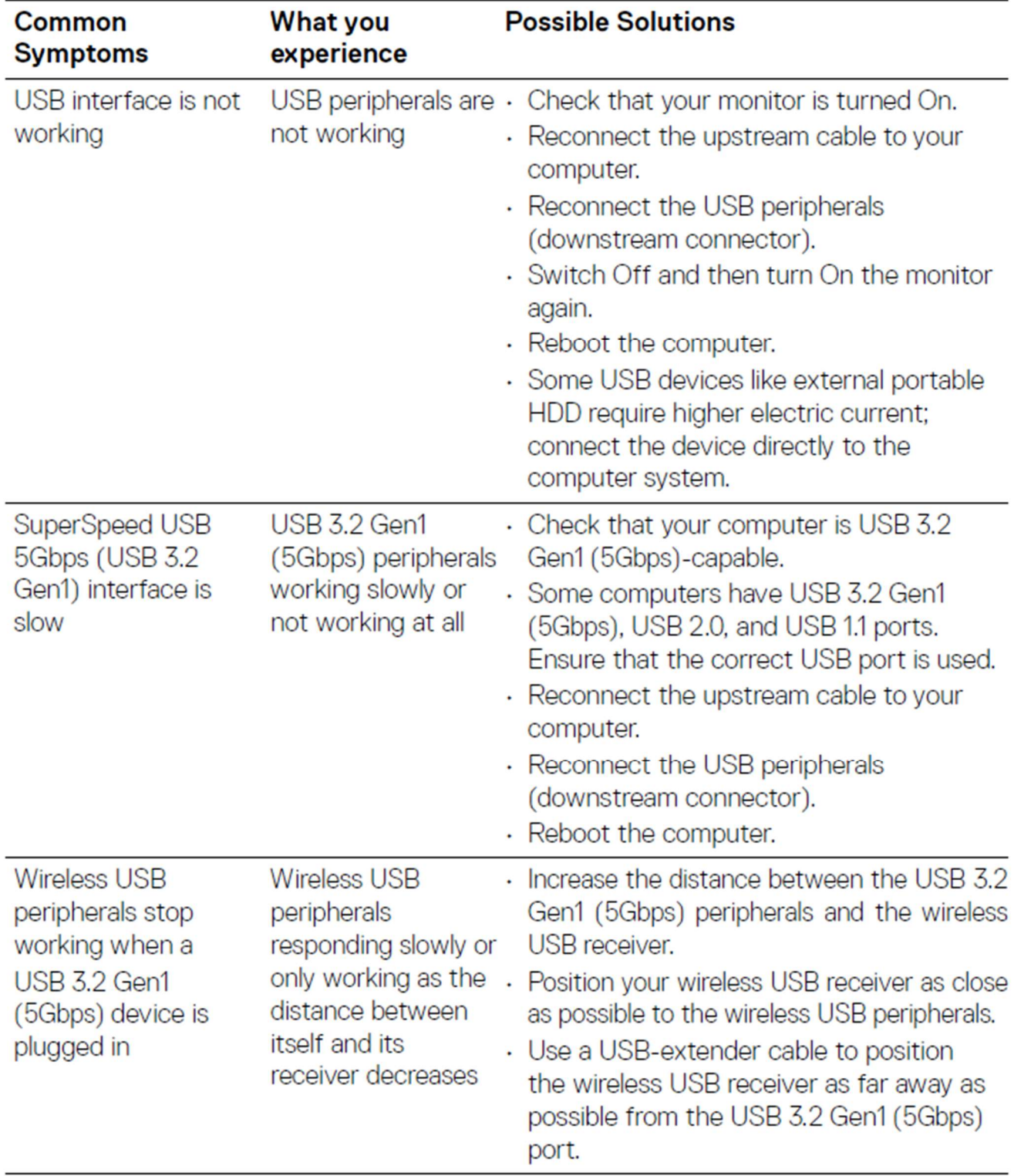